# **GUIDA ALLA PROVA ORALE A DISTANZA DEGLI ESAMI DI STATO PER L' ABILITAZIONE PROFESSIONALE**

Gli esami di abilitazione all'esercizio delle professioni della prima e seconda sessione 2023 presso l'Università Iuav di Venezia si svolgono mediante l'utilizzo della piattaforma Microsoft Teams.

I candidati regolarmente iscritti all'esame prendono visione dell'orario e del giorno nei quali dovranno partecipare alla seduta a distanza consultando i calendari di svolgimento delle prove d'esame pubblicati sul sito dell'Università.

Ogni candidato deve collegarsi la mattina della prova all'orario indicato, utilizzando un **computer** munito di **microfono** e **webcam** (no dispositivi mobili). È opportuno che il candidato effettui dei test nei giorni precedenti l'esame verificando il collegamento audio/video.

### **Convocazione alla seduta di esame**

L'Ateneo invia una mail di invito alla riunione pianificata sulla piattaforma MS Teams con le informazioni del caso e con i riferimenti da contattare qualora si verifichino problemi tecnici. La mail di convocazione viene inviata il giorno precedente la prova nella casella di posta elettronica comunicata dal candidato in fase di iscrizione al concorso. Si ricorda che:

- è vietato inoltrare l'invito a partecipare alla seduta a distanza ad altre persone;
- è possibile seguire le prove degli altri candidati ma è obbligatorio **disattivare microfono e videocamera** mentre vengono esaminati**.** Comportamenti difformi saranno valutati dalla Commissione anche pena l'esclusione dall'esame.

#### **Partecipazione all'esame - riunione su Teams**

Per partecipare alla seduta d'esame con modalità a distanza è sufficiente fare un clic sul *link* presente nella mail di convocazione. Il sistema mostrerà questa schermata:

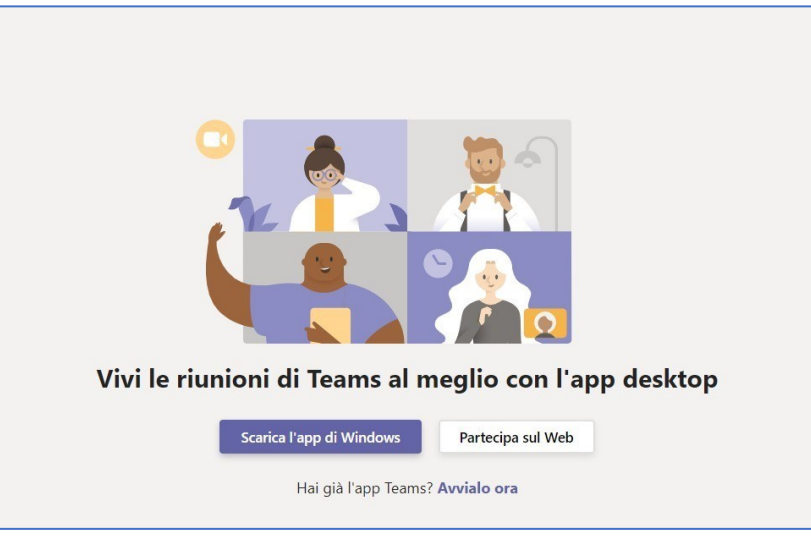

Prima del giorno dell'esame il candidato può scaricare e installare l'applicazione MS Teams sul terminale che utilizza per la prova seguendo questi passaggi:

- 1. aprire la pagina [https://teams.microsoft.com/download;](https://teams.microsoft.com/download)
- 2. scaricare e installare l'applicazione Microsoft Teams;

N.B. viene richiesto un account microsoft365 che, se di nuova creazione, è consigliabile sia agganciato alla mail inserita in fase di iscrizione al concorso

3. eseguire l'applicazione ed effettuare un test di collegamento.

In alternativa all'uso dell'applicazione è possibile collegarsi alla seduta utilizzando l'interfaccia web. Questa modalità permette di collegarsi direttamente attraverso il browser ed è consigliata in tutti i casi in cui il collegamento attraverso l'applicazione MS Teams dia dei problemi. Le sedute possono essere videoregistrate da parte dell'Ateneo.

Qualora non si acceda con un account Microsoft365 è **necessario** inserire il proprio **COGNOME e NOME** e quindi premere sul pulsante "*Partecipa ora*":

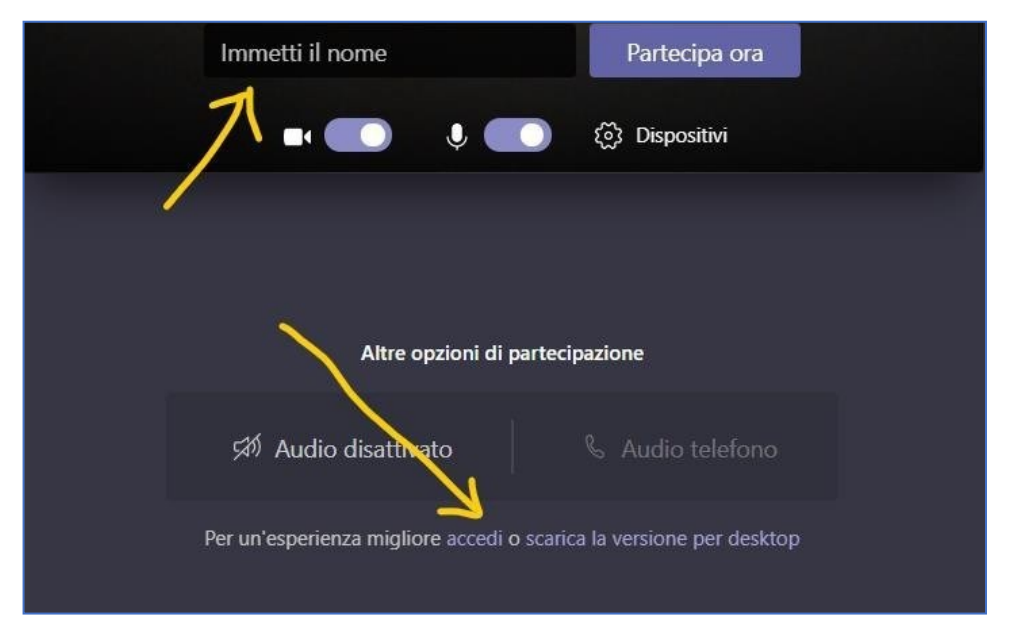

Le commissioni si riservano di escludere dalle sedute profili anonimi.

Si invita il candidato a:

● verificare i dispositivi (selezionando l'altoparlante, il microfono e la videocamera da utilizzare per partecipare alla seduta):

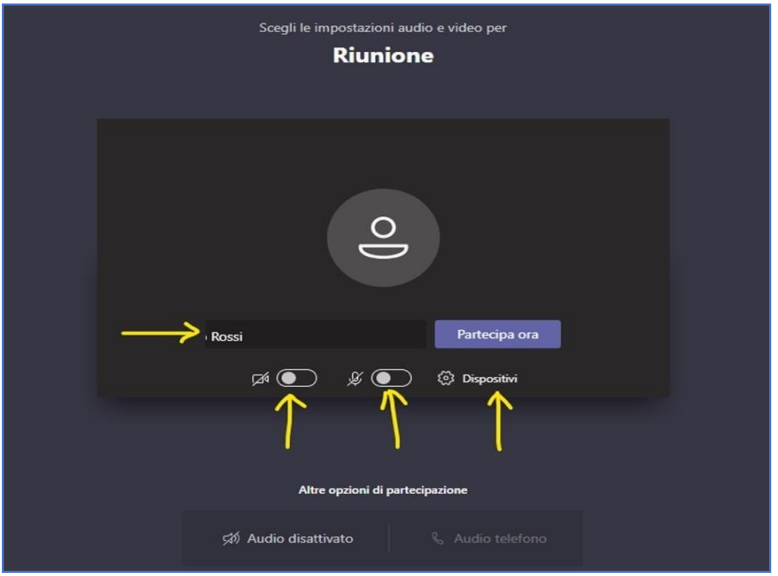

● disabilitare il microfono e la telecamera in attesa di essere interpellato dalla Commissione.

Per garantire la *privacy* è fatto **assoluto divieto** a chiunque, anche al candidato esaminando, di **registrare**, per intero o in parte, con strumenti di qualsiasi tipologia (audio, il video o l'immagine), lo svolgimento della seduta a distanza e di diffondere le registrazioni che sono da considerare come non autorizzate e violative del GDPR sulla privacy e della normativa sul diritto d'autore. I comportamenti non conformi a quanto prescritto saranno perseguiti a norma di legge.

Il candidato durante lo svolgimento della seduta può utilizzare varie funzionalità, cliccando sui pulsanti della barra, per:

- attivare/disattivare la telecamera;
- attivare/disattivare il microfono:
- aprire la *chat* per scrivere alla Commissione o ricevere risposte.

In particolare, attraverso la *chat* della riunione è possibile interagire con la Commissione senza interferire con lo svolgimento della seduta. Al fine di consentire il regolare svolgimento della prova, si invita il candidato ad utilizzare la *chat* solo per casi di effettiva necessità:

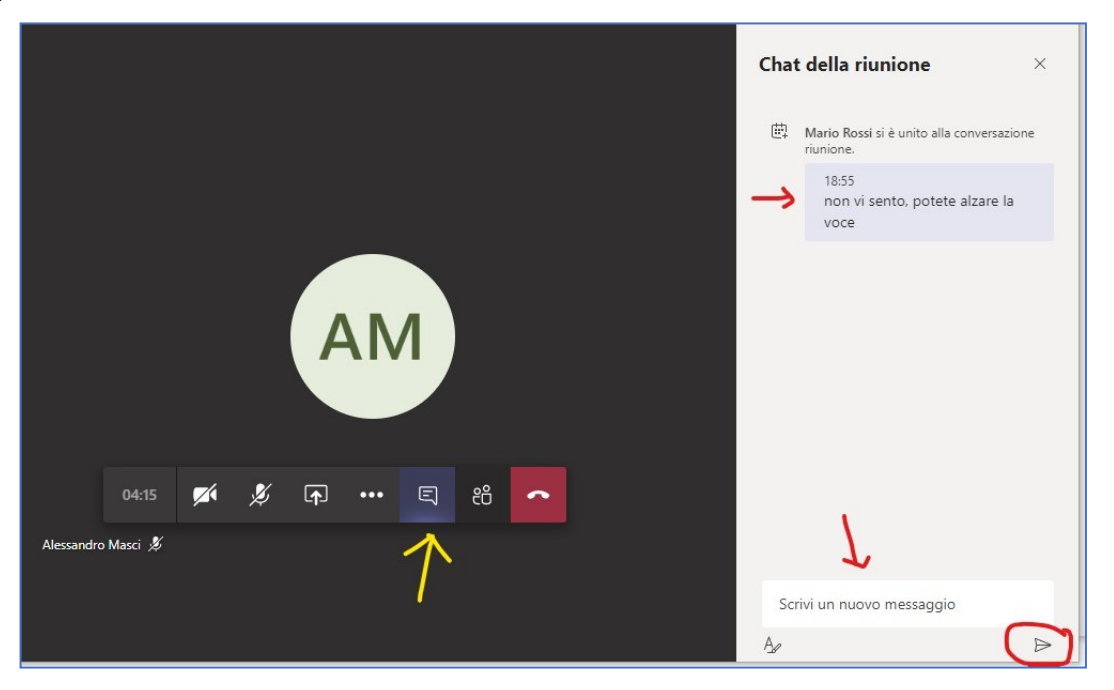

I candidati sono tenuti a verificare, nei giorni precedenti l'esame, la qualità del proprio collegamento audio/video, eseguendo una riunione di prova sulla piattaforma MS Teams. Non rispondiamo del malfunzionamento della connessione o della strumentazione del candidato.

# **Appello**

All'inizio della seduta la Commissione fa l'appello per verificare la presenza dei candidati della giornata e il funzionamento della connessione e dei dispositivi.

In caso di problemi di collegamento il candidato è tenuto a contattare immediatamente i nostri uffici (telefoni 041 257 1765/2101/1827, mail info.esamidistato@iuav.it)

Posto l'obbligo di rispondere all'appello, il candidato che non sia presente al proprio turno verrà richiamato una sola volta nel corso della medesima giornata e in caso di ulteriore assenza perde il diritto all'esame e non può conseguire alcun rimborso della tassa e del contributo.

## **Identificazione del candidato**

All'inizio di ogni prova d'esame il Presidente invita il candidato a identificarsi.

Il candidato interpellato deve pertanto, utilizzando i relativi pulsanti nella barra orizzontale, attivare la videocamera mostrando il volto e attivare il microfono.

il Presidente della Commissione chiede al candidato di esibire attraverso la videocamera il documento di riconoscimento valido.

## **Svolgimento dell'esame**

Durante lo svolgimento della prova solo il candidato esaminato, oltre alla Commissione, può mantenere attivi la videocamera e il microfono.

Le modalità di svolgimento sono stabilite dalla Commissione e richiamate all'inizio della giornata. Si riportano di seguito alcuni suggerimenti:

- concentrarsi esclusivamente sul monitor, senza distrazioni, evitando di allontanarsi dalla portata della *webcam*  o di tenere altri comportamenti che inducano la Commissione a ritenere che si stiano utilizzando supporti non autorizzati;
- inquadrare il tavolo, sul quale non deve esserci alcun oggetto oltre al computer, una penna e dei fogli bianchi, e l'ambiente circostante al fine di verificare che non siano presenti altre persone
- posizionare la videocamera in maniera che il candidato sia inquadrato a "mezzobusto", includendo nell'inquadratura le mani e le orecchie scoperte, al fine di dimostrare di non avere cellulare o appunti, né auricolari con i quali poter ricevere comunicazioni;
- qualora durante il colloquio si perda la connessione, la Commissione può annullare la domanda e riprendere il colloquio formulando una nuova domanda sostitutiva della precedente.

Per garantire un regolare svolgimento della prova, si chiede la massima collaborazione da parte del candidato nel seguire le istruzioni della Commissione.

Laddove ravveda anomalie durante lo svolgimento della prova, la Commissione richiama verbalmente il candidato e può procedere anche ad annullare l'esame.

La Commissione può altresì decidere di annullare l'esame se si verifica una delle seguenti circostanze:

- il candidato si allontana dalla postazione durante lo svolgimento della prova;
- il candidato comunica o prova a comunicare con un altro soggetto all'interno della sua stanza;
- il candidato utilizza o prova ad utilizzare strumentazione o materiali il cui uso non è stato concordato in precedenza con la Commissione;
- riscontra delle voci esterne o individua una figura terza rispetto al candidato.

Il link per assistere alle sedute sarà pubblicato sul sito di Ateneo, nelle sezioni web dedicate: prima sessione 2023 / seconda sessione 2023 > calendario e modalità di svolgimento delle prove d'esame >

#### **Gli esiti delle prove saranno comunicati tramite posta elettronica nei giorni seguenti allo svolgimento della prova stessa.**

Link alla guida ufficiale su Teams: **[Guida e formazione su Microsoft Teams](https://support.microsoft.com/it-it/teams)** > Un utile prospetto riassuntivo delle funzionalità di Teams è scaricabile all'indirizzo **[Microsoft Teams](https://www.google.com/url?sa=t&rct=j&q=&esrc=s&source=web&cd=&ved=2ahUKEwjKh5ya47_qAhWzURUIHThcC0sQFjAAegQIBxAB&url=https%3A%2F%2Fdownload.microsoft.com%2Fdownload%2F7%2F2%2Fe%2F72ecb012-01b3-434c-9fe1-0f8aaa089839%2FTeams%2520QS.pdf&usg=AOvVaw1W7LbmVYQH5u_0RqMXD2-J) [-](https://www.google.com/url?sa=t&rct=j&q=&esrc=s&source=web&cd=&ved=2ahUKEwjKh5ya47_qAhWzURUIHThcC0sQFjAAegQIBxAB&url=https%3A%2F%2Fdownload.microsoft.com%2Fdownload%2F7%2F2%2Fe%2F72ecb012-01b3-434c-9fe1-0f8aaa089839%2FTeams%2520QS.pdf&usg=AOvVaw1W7LbmVYQH5u_0RqMXD2-J) [Microsoft](https://www.google.com/url?sa=t&rct=j&q=&esrc=s&source=web&cd=&ved=2ahUKEwjKh5ya47_qAhWzURUIHThcC0sQFjAAegQIBxAB&url=https%3A%2F%2Fdownload.microsoft.com%2Fdownload%2F7%2F2%2Fe%2F72ecb012-01b3-434c-9fe1-0f8aaa089839%2FTeams%2520QS.pdf&usg=AOvVaw1W7LbmVYQH5u_0RqMXD2-J) [Download Center](https://www.google.com/url?sa=t&rct=j&q=&esrc=s&source=web&cd=&ved=2ahUKEwjKh5ya47_qAhWzURUIHThcC0sQFjAAegQIBxAB&url=https%3A%2F%2Fdownload.microsoft.com%2Fdownload%2F7%2F2%2Fe%2F72ecb012-01b3-434c-9fe1-0f8aaa089839%2FTeams%2520QS.pdf&usg=AOvVaw1W7LbmVYQH5u_0RqMXD2-J)**